# Abbrechen eines Workflows für die Intersight-Appliance vor Ort

### Inhalt

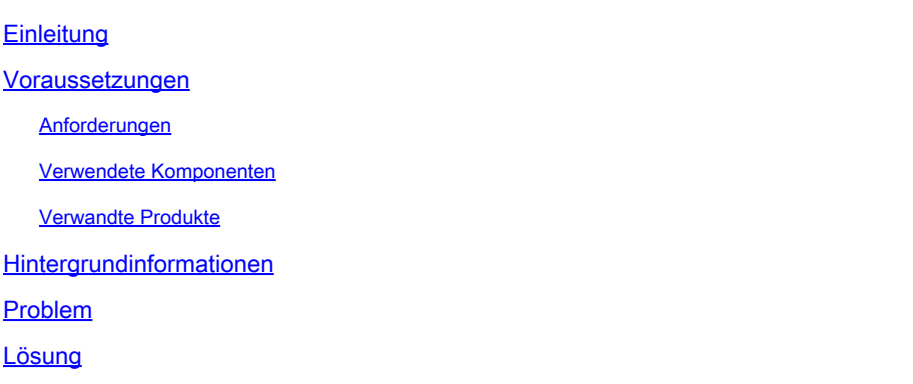

### **Einleitung**

In diesem Dokument wird beschrieben, wie Sie einen Workflow in Intersight oder in der Intersight-Appliance vor Ort abbrechen.

### Voraussetzungen

#### Anforderungen

Es gibt keine spezifischen Anforderungen für dieses Dokument.

#### Verwendete Komponenten

Dieses Dokument ist nicht auf bestimmte Software- und Hardware-Versionen beschränkt.

Die Informationen in diesem Dokument beziehen sich auf Geräte in einer speziell eingerichteten Testumgebung. Alle Geräte, die in diesem Dokument benutzt wurden, begannen mit einer gelöschten (Nichterfüllungs) Konfiguration. Wenn Ihr Netzwerk in Betrieb ist, stellen Sie sicher, dass Sie die möglichen Auswirkungen aller Befehle kennen.

#### Verwandte Produkte

Dieses Dokument kann auch mit Intersight Software as a Service (SaaS) verwendet werden.

### Hintergrundinformationen

Gelegentlich können Workflows wie die Geräteregistrierung, Firmware-Upgrades usw. fehlschlagen und können die Aufgabe nicht abschließen.

### Problem

Derzeit verfügt Intersight nicht über eine Methode, um einen Workflow direkt über die GUI zu beenden. Letztendlich schlägt der Workflow fehl, es kann jedoch bis zu sechs Stunden dauern, bis er als fehlerhaft angezeigt wird.

### Lösung

Abbrechen des Workflows mit REST API

Schritt 1: Öffnen Sie den Link zu Ihrer Intersight-Appliance im folgenden Format:

[https://\[FQDN\]/apidocs/apirefs/api/v1/](https://[FQDN]/apidocs/apirefs/api/v1/)

Dieser Link ist ausgeblendet und kann in der GUI nicht gefunden werden.

Schritt 2: Klicken Sie im linken Bereich auf 'Workflow/WorkflowInfos'.

## workflow/WorkflowInfos

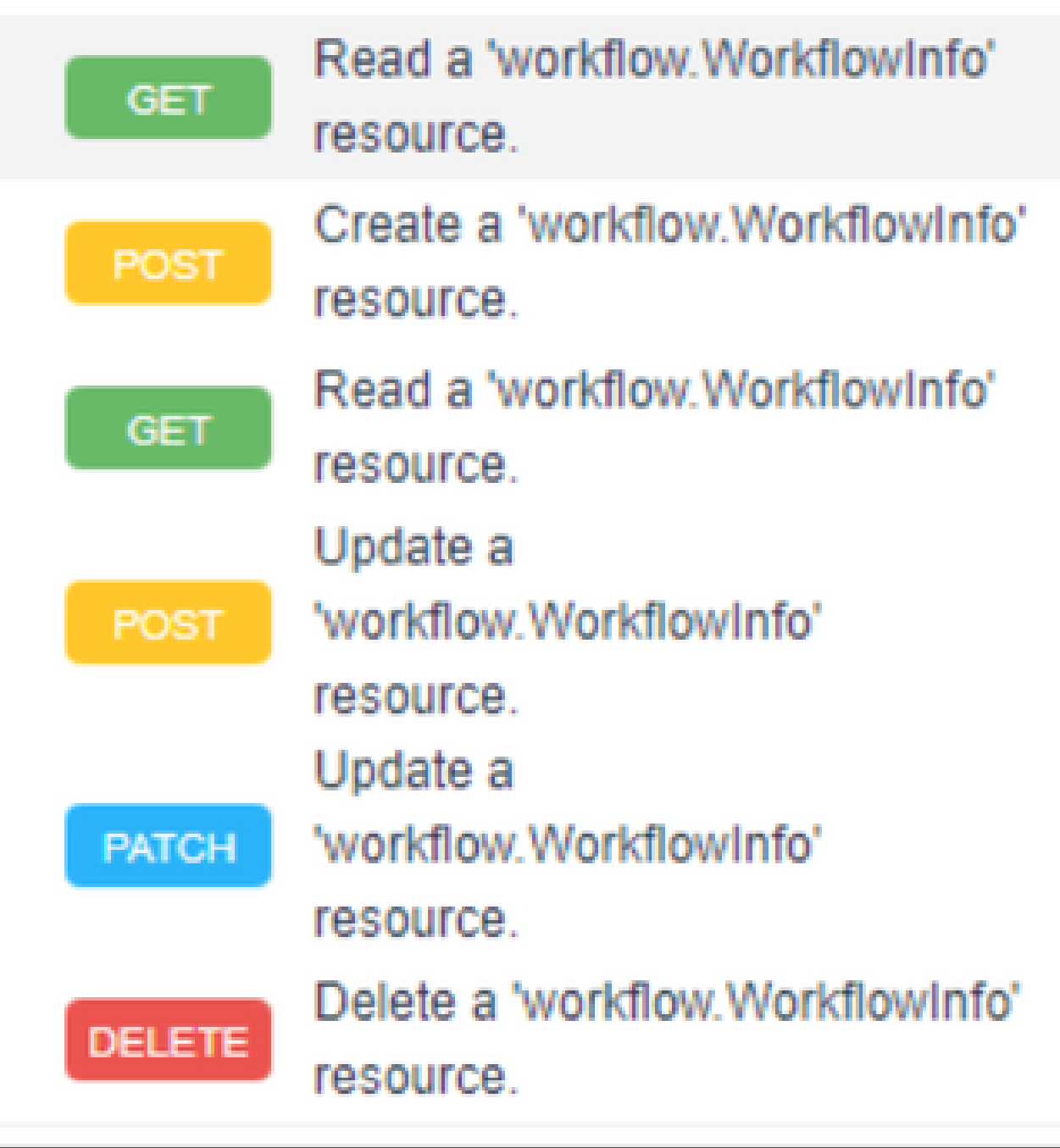

Hinweis: Sie können einen Workflow in Intersight SaaS über die API-Liste aller "workflow.WorkflowInfo" Ressourcen über *Intersight API-Referenz* abbrechen

Schritt 3: Wählen Sie oben in der Liste 'Get: Read a workflow.WorkflowInfo resource' aus.

Der REST-Client wird geöffnet. Melden Sie sich bei entsprechender Aufforderung an.

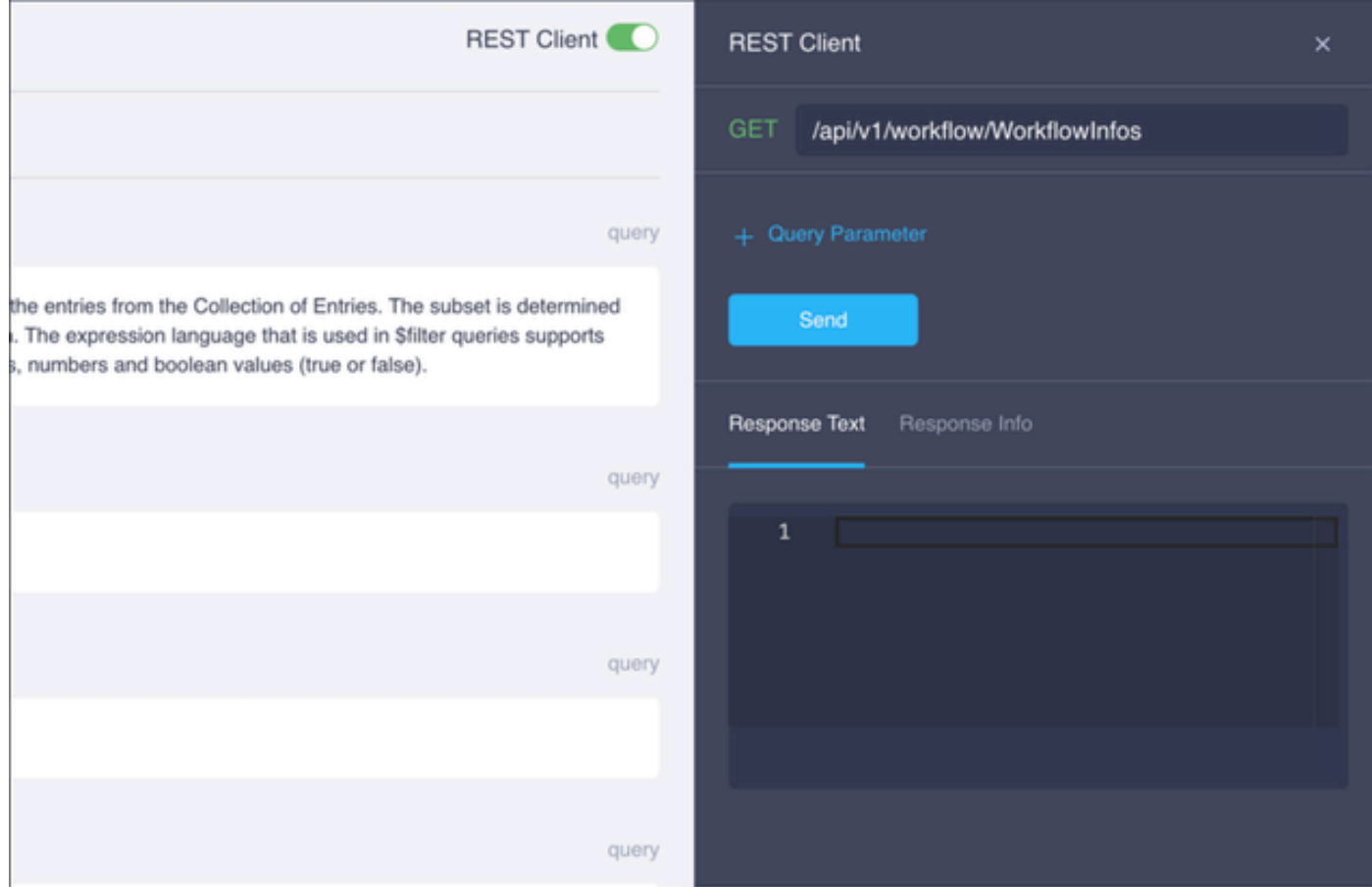

Schritt 4: Klicken Sie auf + Abfrageparameter, um die Abfragezeilen abzurufen.

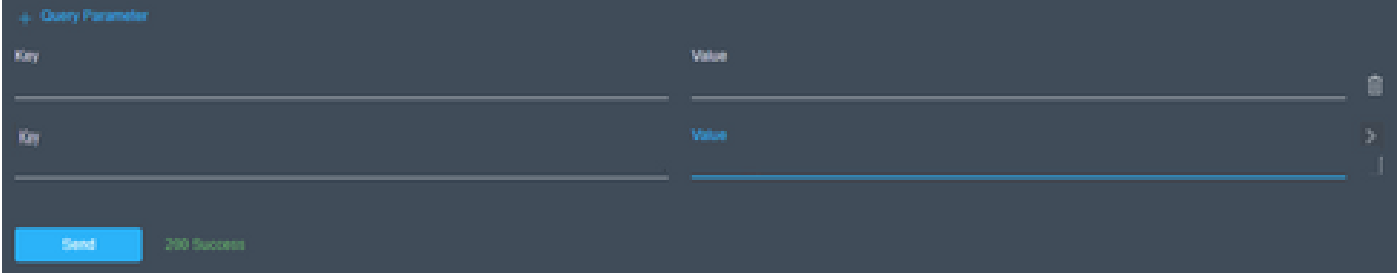

Schritt 4.1 Geben Sie in der ersten Zeile Folgendes ein:

Schlüssel: \$select

Wert: Name,Status,StartTime,WorkflowType.

Schritt 4.2 Geben Sie in der zweiten Zeile Folgendes ein:

Schlüssel: \$filter

Wert: Status eq 'RUNNING'.

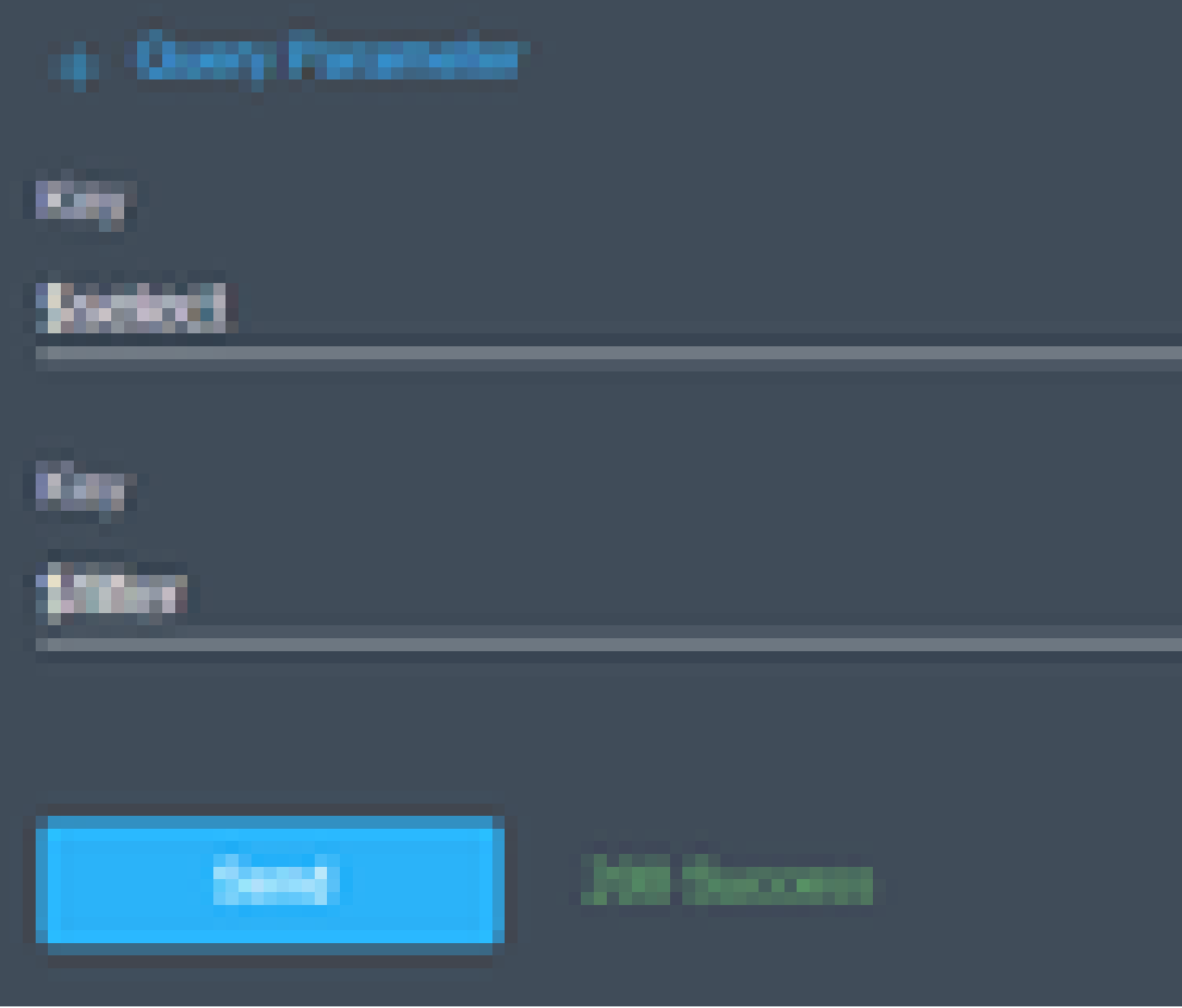

Schritt 4.3: Klicken Sie auf Senden.

In der Ausgabe werden Workflows mit dem Status "RUNNING" und der entsprechenden Startzeit, der MC

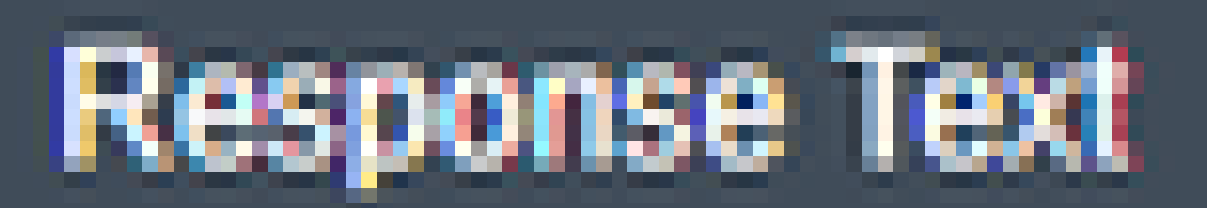

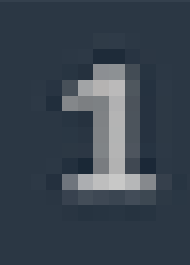

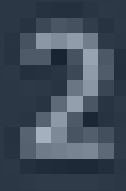

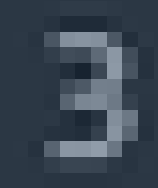

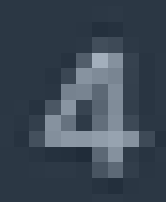

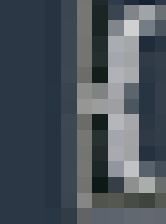

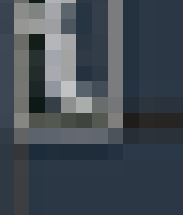

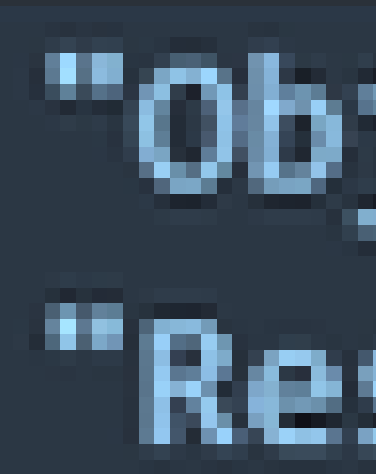

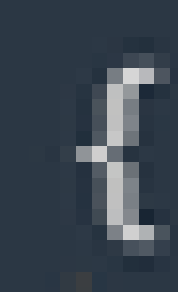

- **[Interview-Helpcenter](https://intersight.com/help/saas)**
- **[Technischer Support und Dokumentation für Cisco Systeme](https://www.cisco.com/c/de_de/support/index.html)**

#### Informationen zu dieser Übersetzung

Cisco hat dieses Dokument maschinell übersetzen und von einem menschlichen Übersetzer editieren und korrigieren lassen, um unseren Benutzern auf der ganzen Welt Support-Inhalte in ihrer eigenen Sprache zu bieten. Bitte beachten Sie, dass selbst die beste maschinelle Übersetzung nicht so genau ist wie eine von einem professionellen Übersetzer angefertigte. Cisco Systems, Inc. übernimmt keine Haftung für die Richtigkeit dieser Übersetzungen und empfiehlt, immer das englische Originaldokument (siehe bereitgestellter Link) heranzuziehen.